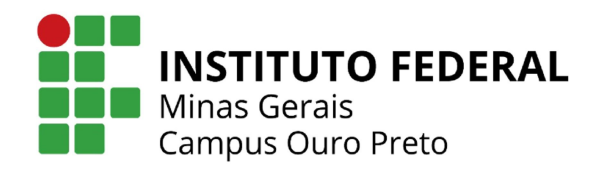

# Moodle Orientação para alunos

 $\leq$ 

I

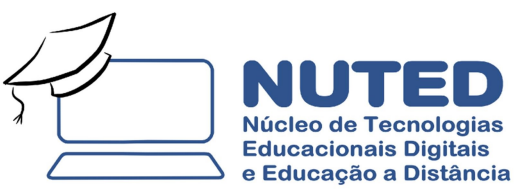

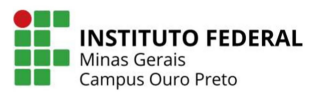

# **SUMÁRIO**

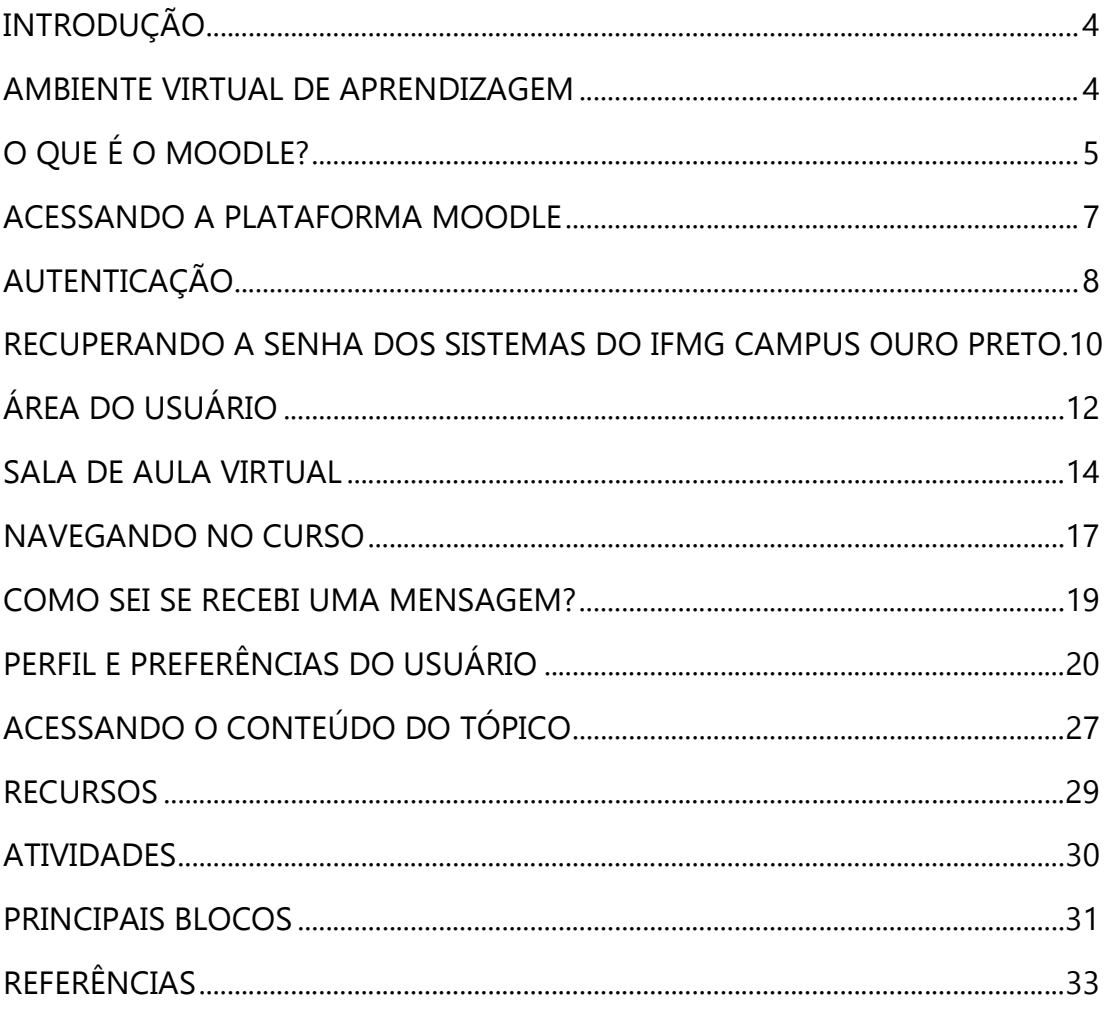

 $\overline{2}$ 

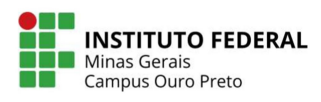

Junho / 2020

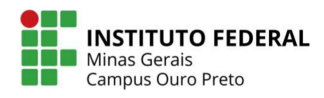

# INTRODUÇÃO

Este guia foi elaborado para apresentar o Ambiente Virtual de Aprendizagem (AVA) na perspectiva do aluno. Para isso, foi usado como referência o Ambiente Virtual Moodle na versão 3.8, customizado e configurado para atender às necessidades do IFMG − Campus Ouro Preto.

Esperamos que este manual seja de grande ajuda nessa jornada que se inicia.

Tenha uma boa leitura!

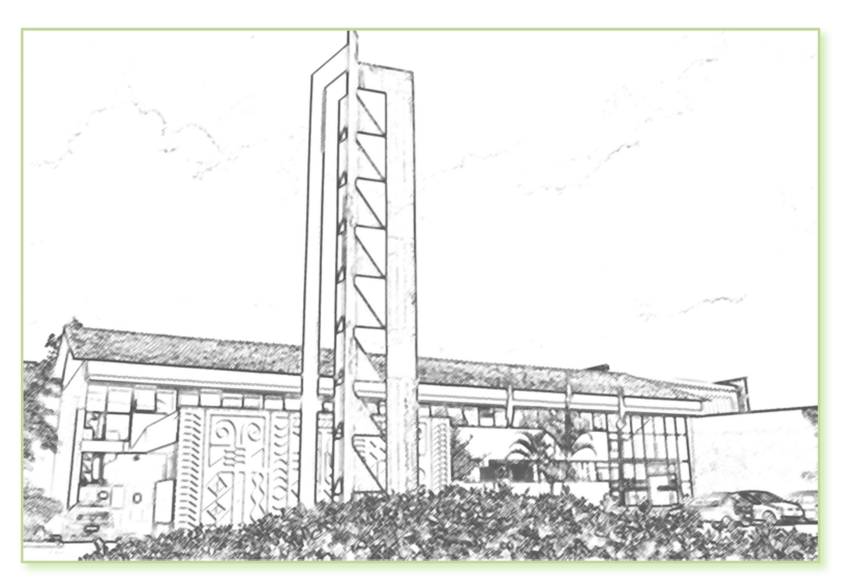

#### AMBIENTE VIRTUAL DE APRENDIZAGEM

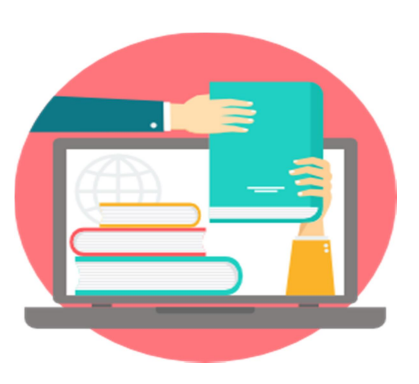

Os Ambientes Virtuais de Aprendizagem (AVA), ou Ambientes Virtuais de Ensino e Aprendizagem (AVEA), são softwares que, disponibilizados na internet, agregam ferramentas para a criação, a tutoria e a gestão de atividades que normalmente se apresentam na forma de cursos. Sendo constituídos a partir do uso de diferentes mídias e linguagens, a intenção é proporcionar não só a disponibilização de conteúdos, mas principalmente plena interatividade e interação entre pessoas e grupos,

viabilizando, por consequência, a construção do conhecimento.

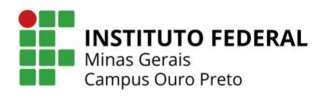

Atualmente, há muitos ambientes virtuais de aprendizagem comerciais e gratuitos disponíveis no mercado. Entre eles, o Moodle (Modular Object-Oriented Dynamic Learning Environment) é o software de código aberto que tem alcançado maior aceitação em relação aos outros. Desde seu lançamento, em 2001, já foram identificadas milhares de instituições que o utilizam para atender a diferentes tipos de público e necessidades. Entre os inúmeros fatores que contribuem para o sucesso do software, destacam-se a usabilidade, a interface intuitiva e, principalmente, o fato de possibilitar uma perspectiva dinâmica da aprendizagem em que a pedagogia socioconstrutiva e as ações colaborativas ocupam lugar de destaque. Nesse contexto, seu objetivo é permitir que processos de ensino-aprendizagem ocorram por meio não apenas da interatividade, mas, principalmente, pela interação, ou seja, privilegiando a construção/reconstrução do conhecimento, a autoria, a produção do conhecimento em colaboração com os pares e a aprendizagem significativa do aluno. $1$ 

### O QUE É O MOODLE?

l

MOODLE é o acrônimo de "Modular Object-Oriented Dynamic Learning Environment", um software livre, de apoio à aprendizagem, executado num ambiente virtual. A expressão designa ainda o Learning Management System (Sistema de gestão da aprendizagem) em trabalho colaborativo baseado nesse software ou plataforma, acessível através da Internet ou de rede local.

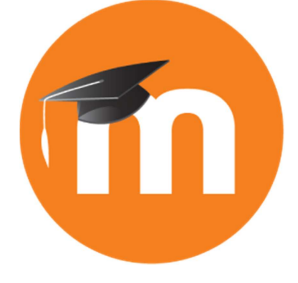

A expressão "orientado a objetos" está, na verdade, relacionado à maneira como o sistema foi construído. Trata-se de um paradigma de análise, projeto e programação de sistemas de software baseado na cooperação e interação de diversas unidades de software chamadas de objetos<sup>2</sup>.

<sup>&</sup>lt;sup>1</sup> SILVA, Robson Santos da. <u>Mo<mark>odle 3 Para Gestores, Autores</mark> e Tutores</u>. 1 ed. São Paulo: Novatec, 2016.

<sup>2</sup> NAKAMURA, Rodolfo. (2013) "Moodle: Como criar um curso usando a plataforma de Ensino à Distância". Editora Farol do Forte, São Paulo, Brasil.

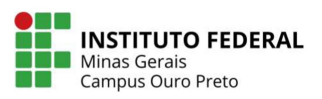

O Moodle permite a criação de cursos online, páginas, recursos, atividades, grupos e também permite a interação entre os usuários por meio de fóruns e mensagens. Dentre os principais recursos e atividades do Moodle estão:

- **Arquivo**
- Livro
- Página
- Pasta
- Rótulo
- **URL**
- Fórum
- Envio de arquivo (tarefa)
- Questionário
- Base de dados
- Wiki
- Glossário

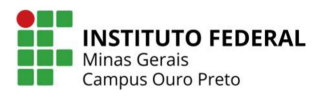

# ACESSANDO A PLATAFORMA MOODLE

Há duas forma de acessar o ambiente de nosso curso:

1<sup>ª</sup>) Digite em seu navegador o seguinte endereço eletrônico:

#### https://nuted.ouropreto.ifmg.edu.br/presencial

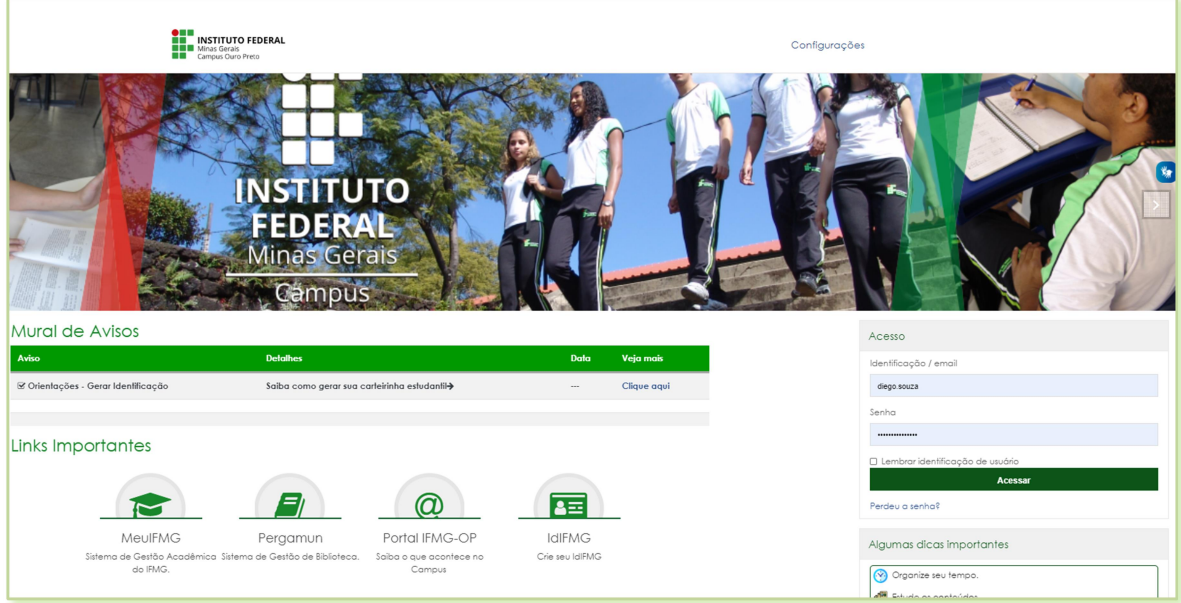

2<sup>ª</sup>) Acesse o site do cead através do endereço **https://cead.ifmg.edu.br.** No menu lateral, à esquerda, clique em "Ambiente Virtual de Aprendizagem" e, em seguida, clique em "Capacitar".

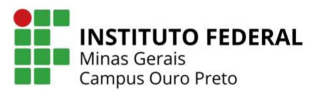

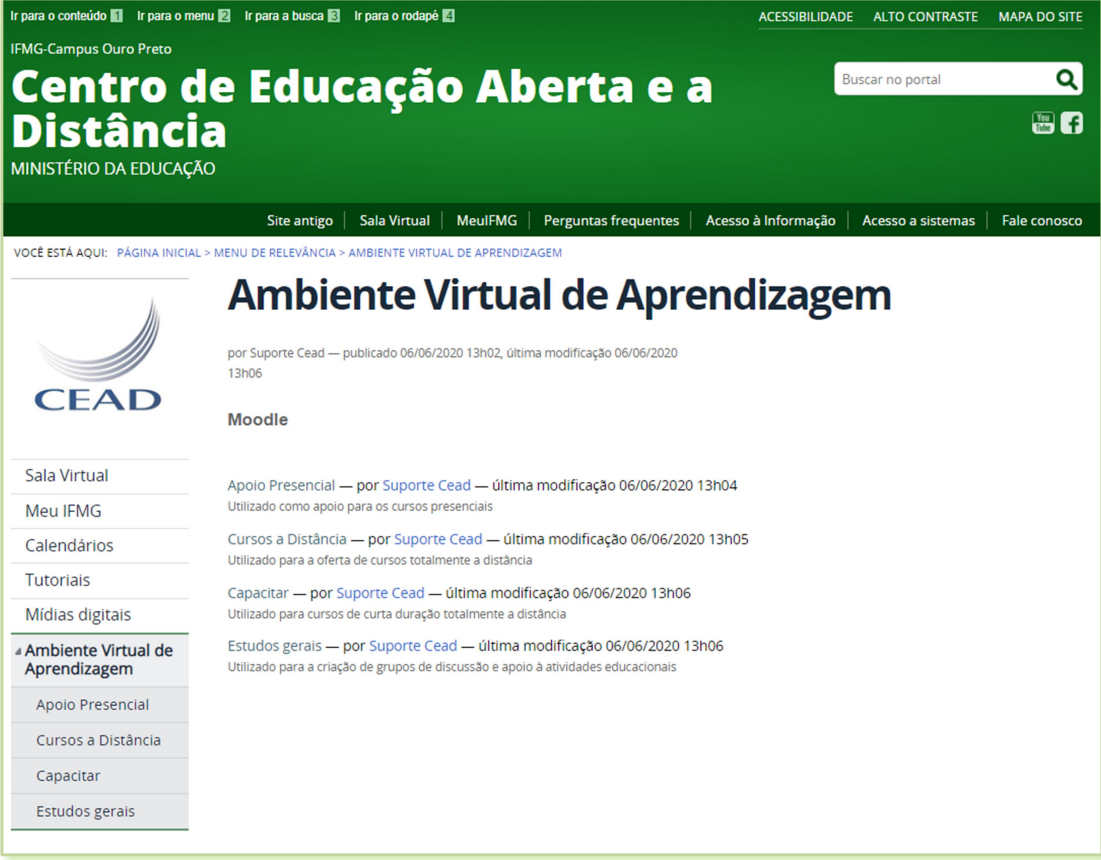

#### Fique atento!

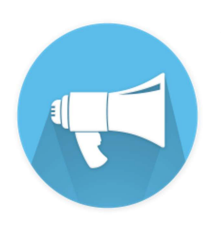

Fique atento!<br>
Fique atento!<br>
A autenticação será feita utilizando os dados do sistema<br>
<u>MeuIFMG</u>. O nome de usuário, para os alunos regularmente<br>
matriculados, será sempre o número de matrícula, e a senha<br>
será a mesma ut A autenticação será feita utilizando os dados do sistema MeuIFMG. O nome de usuário, para os alunos regularmente matriculados, será sempre o número de matrícula, e a senha será a mesma utilizada para acessar o sistema MeuIFMG.

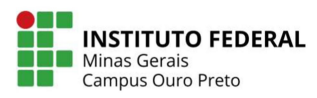

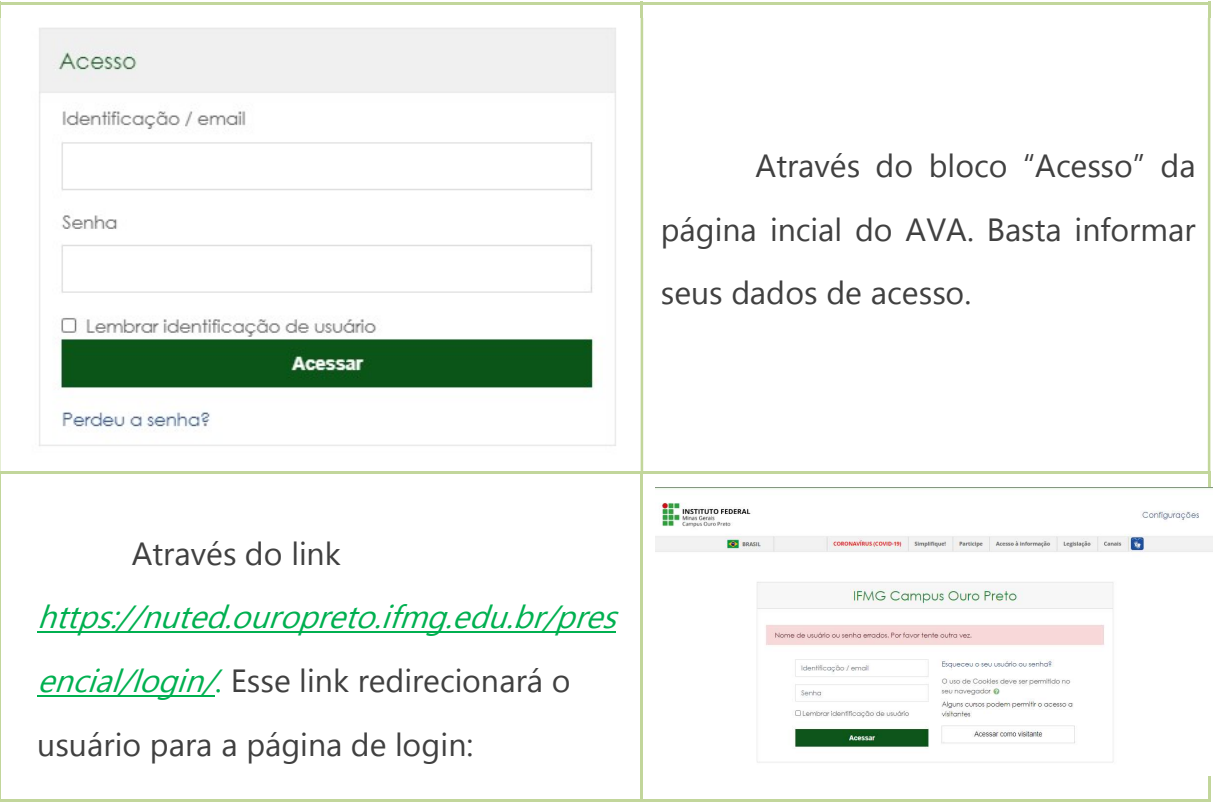

A autenticação pode ser feita em dois locais diferentes:

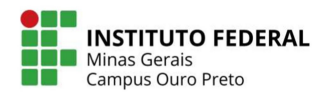

#### RECUPERANDO A SENHA DOS SISTEMAS DO IFMG CAMPUS OURO PRETO

# Siga os passos a seguir:

1º - na página inicial da plataforma Moodle de apoio aos cursos presenciais, localize o bloco Acesso. Em seguida, clique em "Perdeu a senha?"

Caminho: Página principal > Bloco acesso > Perdeu a senha?

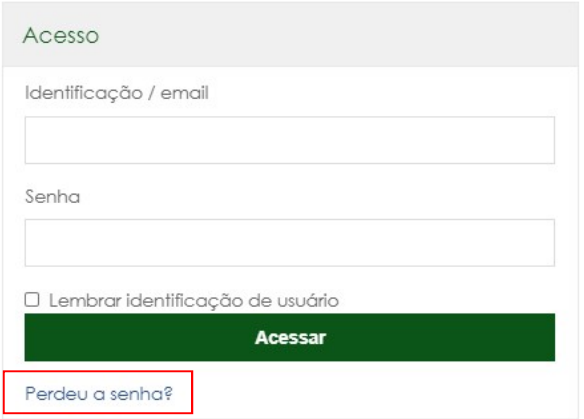

2º - Na tela que será aberta, informe seu usuário (Registro acadêmico) e o e-mail que esta cadastrado no sistema MeuIFMG e clique em Concluir.

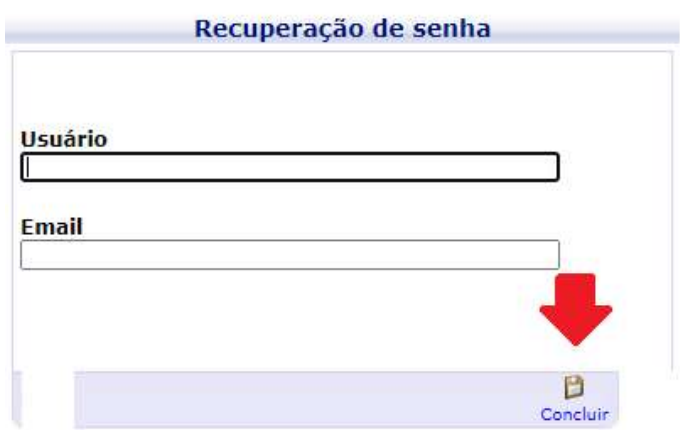

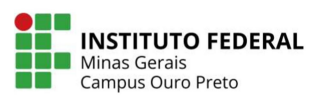

3º - Após clicar em concluir, a mensagem a seguir, será apresentada. Clique em OK

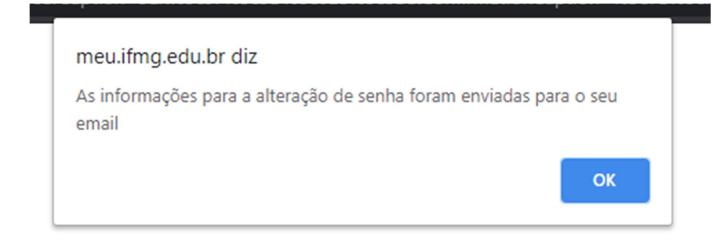

4º - Acesse o seu e-mail pessoal e procure pela mensagem do sistema. O assunto do e-mail será: Solicitação de alteração de senha. Caso ela não esteja na caixa principal, procure-o na lixeira ou no filtro de Spam. Após localizá-lo, leia as orientações, e clique no link de alteração de senha

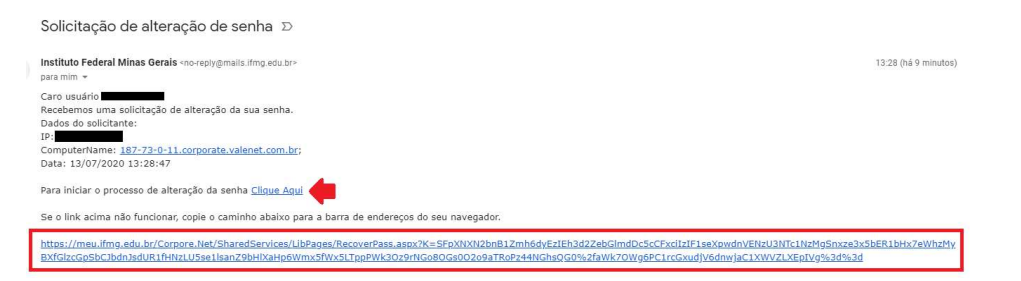

Leia as orientações para gerar a nova senha, digite uma senha que atende a esses requisitos e clique em "Concluir".

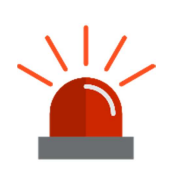

Orientações: A senha não poderá possuir partes do nome da pessoa ou usuário e deverá possuir no mínimo 6 caracteres sendo obrigatoriamente letras, números, e caracteres especiais ou letras maiúsculas. Exemplo: ifmg123EDU.

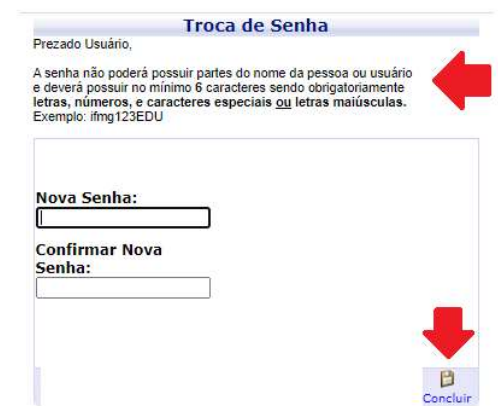

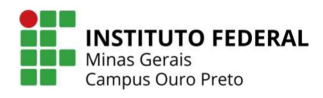

# ÁREA DO USUÁRIO

A área do usuário é a primeira página que você visualizará ao efetuar o acesso ao ambiente. Nele, são encontradas as seguintes informações:

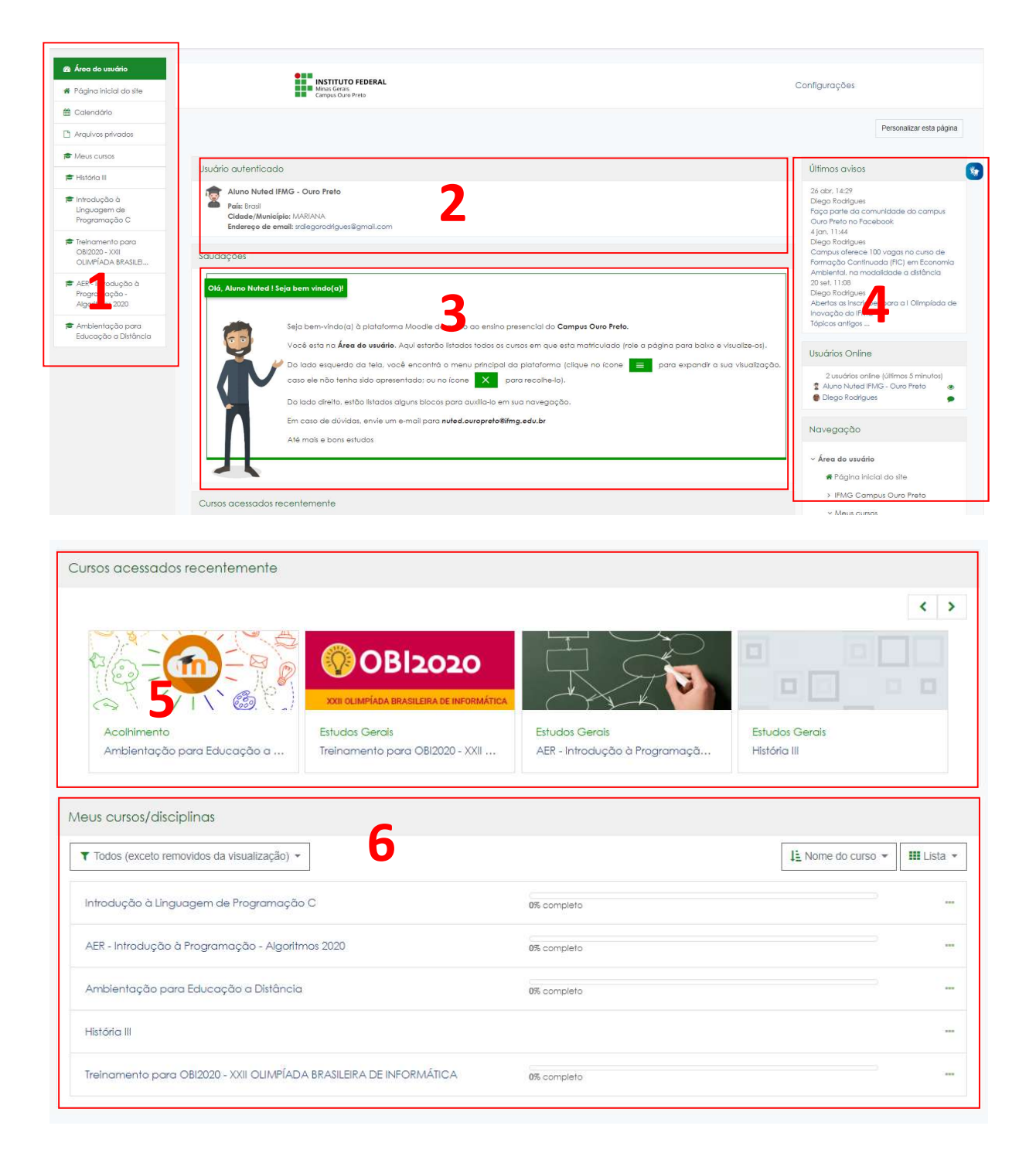

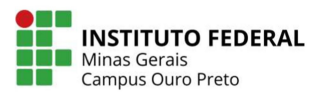

Nele, são listadas as seguintes informações:

- 1 Painel de navegação da plataforma é encontrado em todas as páginas que você acessar. Ele permite a navegação entre os recursos do ambiente.
- 2 Identificação do usuário logado apresenta o nome e a foto de perfil do usuário logado.
- 3 Saudações listará algumas informações de orientação sobre a utilização do ambiente.
- 4 Menu de blocos listará os blocos que foram acrescentados na área do usuário.
- 5 Cursos acessados recentemente listará os cursos que seu usuário acessou.
- 6 Meus cursos/disciplinas listará todos os cursos/disciplinas em que você está inscrito.

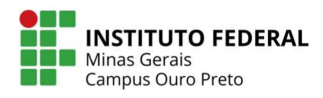

# SALA DE AULA VIRTUAL

#### Fique atento!

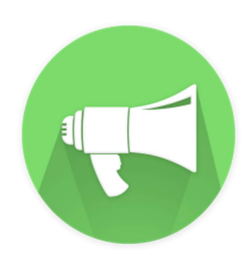

A sala de aula virtual é o espaço composto de alunos, professores, tutores, recursos, atividades, blocos, fóruns de discussão, bate-papo... enfim, é o espaço onde as aulas efetivamente ocorrem. Fazendo uma analogia, a sala de aula virtual do Moodle corresponde à sala de aula do ensino

presencial. É nela onde o professor apresenta o conteúdo e os alunos interagem entre si e com o professor.

#### Acessando as Salas Virtuais

Você poderá utilizar os seguintes caminhos para acessar o curso:

1º) Clicando no nome dele, no bloco "Meus cursos/disciplinas".

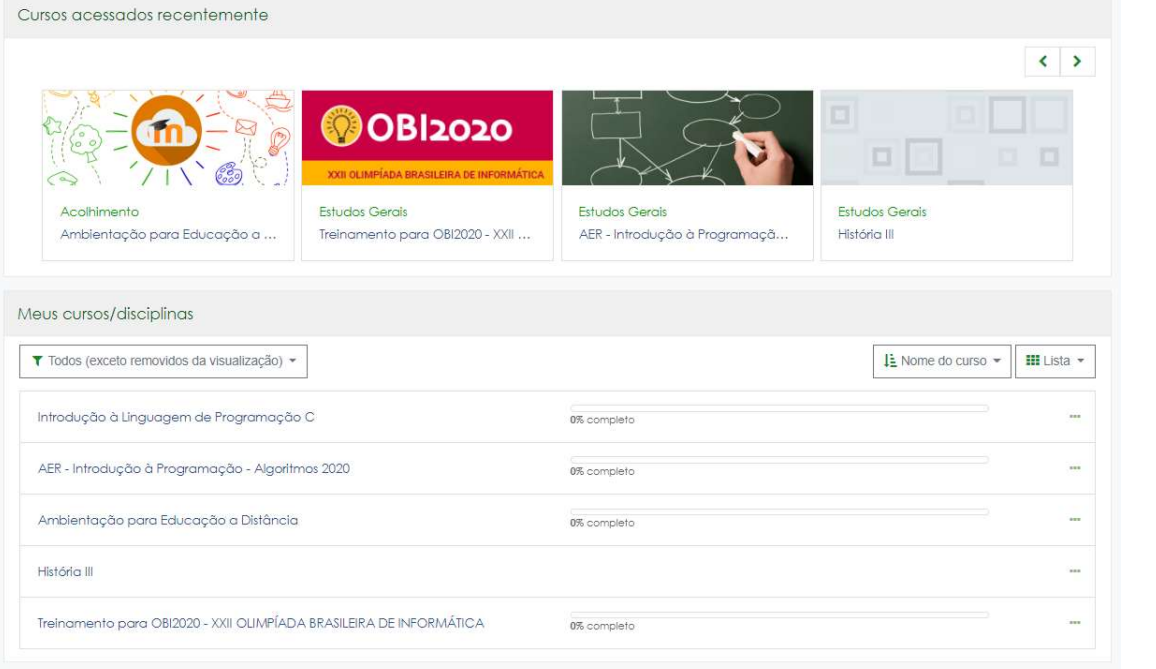

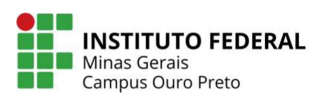

2º) Através do menu "Meus Cursos", apresentado no menu lateral, à esquerda de sua tela.

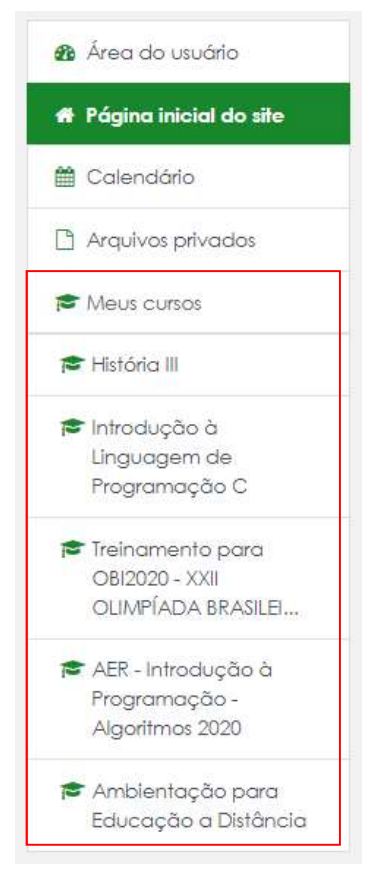

3º) Utilizando o bloco "Navegação", que fica na lista de blocos, à direita de sua tela.

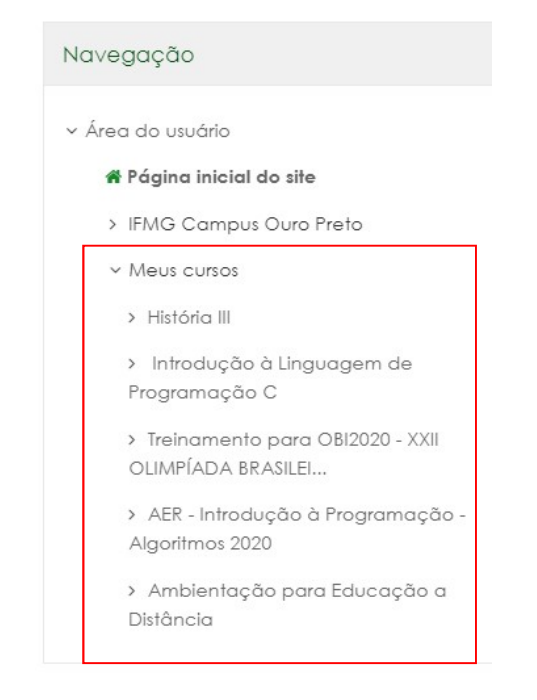

Moodle<br>15 – Orientação para alunos

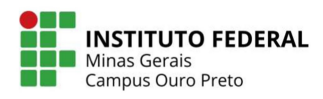

#### Menu Cursos (página inicial)

No menu "Cursos" da página inicial do Moodle, estão as categorias e as salas virtuais organizadas hierarquicamente. Portanto, para ter acesso às salas virtuais através do menu cursos, na página inicial do Moodle, clique na categoria do seu curso em que você trabalha ou estuda e navegue pelas subcategorias até encontrar a sala virtual desejada. Em geral, elas estão organizadas hierarquicamente podendo ser encontradas facilmente.

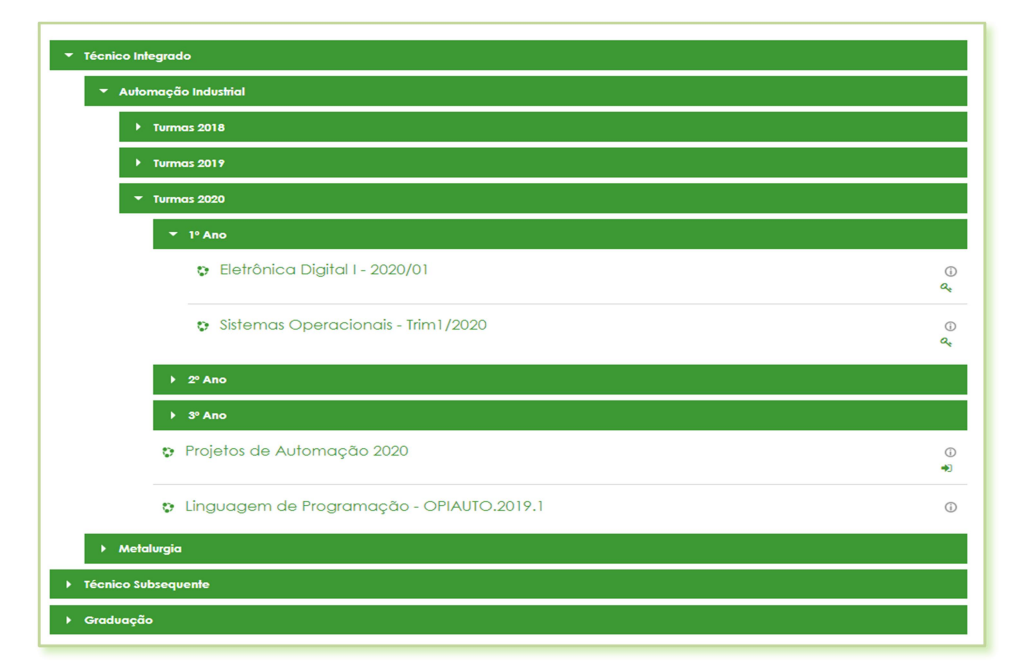

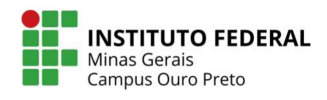

# NAVEGANDO NO CURSO

Para correta utilização da sala virtual, é necessário conhecer como ela é composta e o que cada espaço significa. Conhecer as características da sala virtual é o primeiro passo para o domínio deste espaço tão importante.

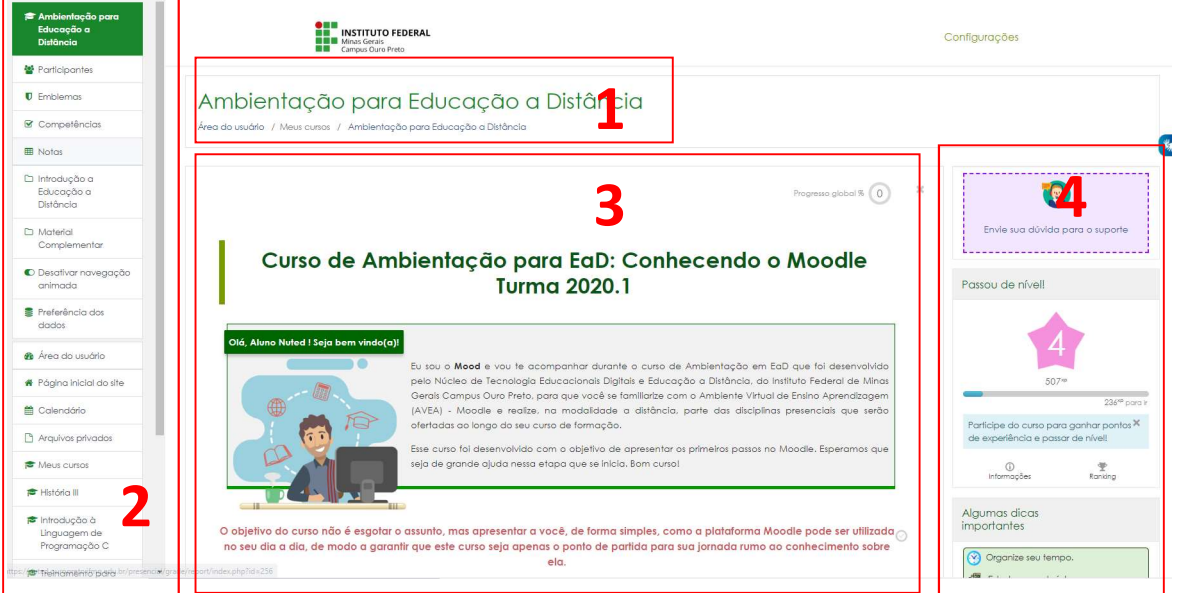

# A saber:

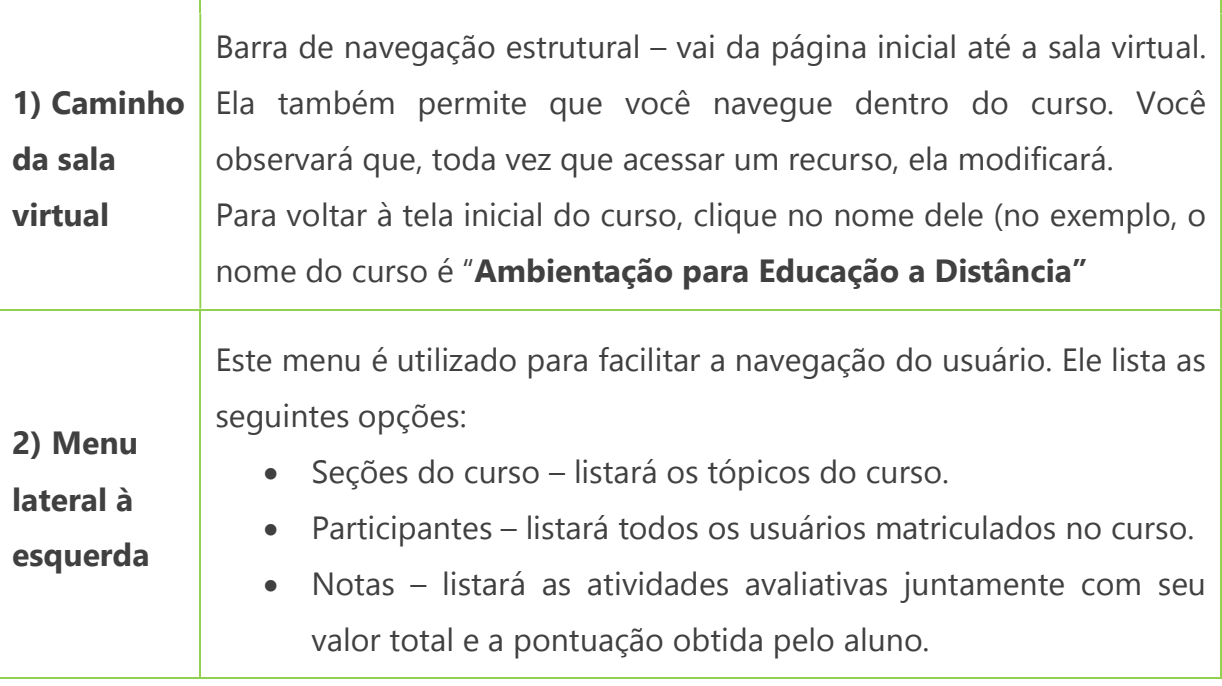

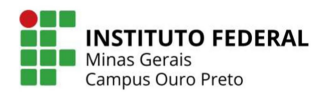

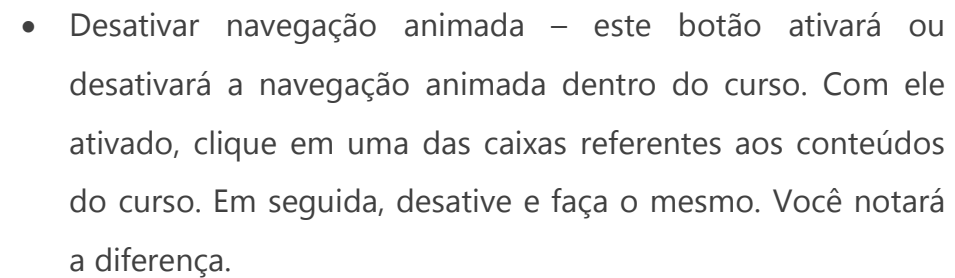

- Preferência dos dados Para tornar este site mais fácil de usar, armazenamos informações funcionais em seu navegador, como o conteúdo do último bloco que você abriu. Isso permanece na sua máquina por um curto período, caso você visite a página novamente.
- Área do usuário link para a área do usuário já apresentada anteriormente.
- Página inicial do site link para a página inicial do site.
- Calendário listará as datas dos eventos e atividades do curso.
- Meus cursos listará os cursos em que estiver matriculado(a).
- Arquivos privados este espaço permite que você submeta arquivos para a plataforma. Não se preocupe, somente você terá acesso a eles.

3) Tópicos São espaços que compartimentam a sala virtual. Existem para que as aulas, os materiais e as atividades sejam divididos de acordo com a vontade do professor.

> Em alguns casos, essa divisão já é preestabelecida pela equipe pedagógica da instituição.

4) Blocos Listará os blocos disponíveis na sala do curso.

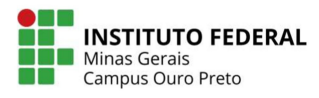

# COMO SEI SE RECEBI UMA MENSAGEM?

Aparecerá uma notificação logo acima do menu superior.

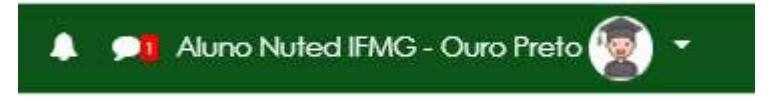

Para responder, basta clicar no ícone do chat. Ao clicar neste ícone, você verá o usuário que enviou a mensagem pra você. Clique na caixa de texto, leia e responda à mensagem.

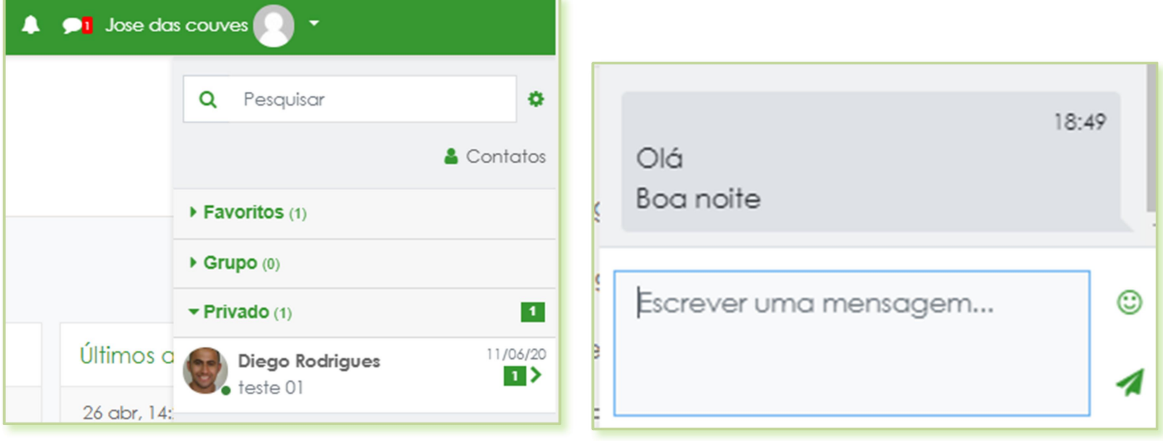

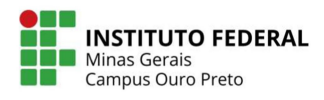

# PERFIL E PREFERÊNCIAS DO USUÁRIO

Para acessar o perfil e as preferências do usuário, é necessário que esteja devidamente autenticado na plataforma.

Caminho: Menu superior > Perfil.

O perfil é o local onde são armazenadas as informações pessoais do usuário. Para acessá-lo, vá ao menu superior e clique em "Perfil":

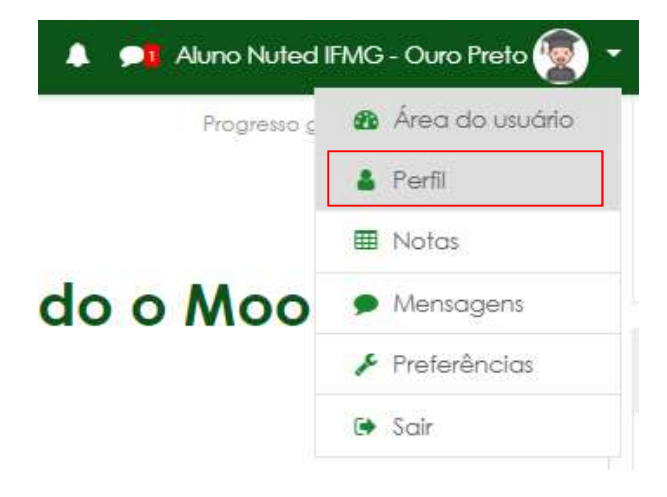

Será mostrado a seguinte página:

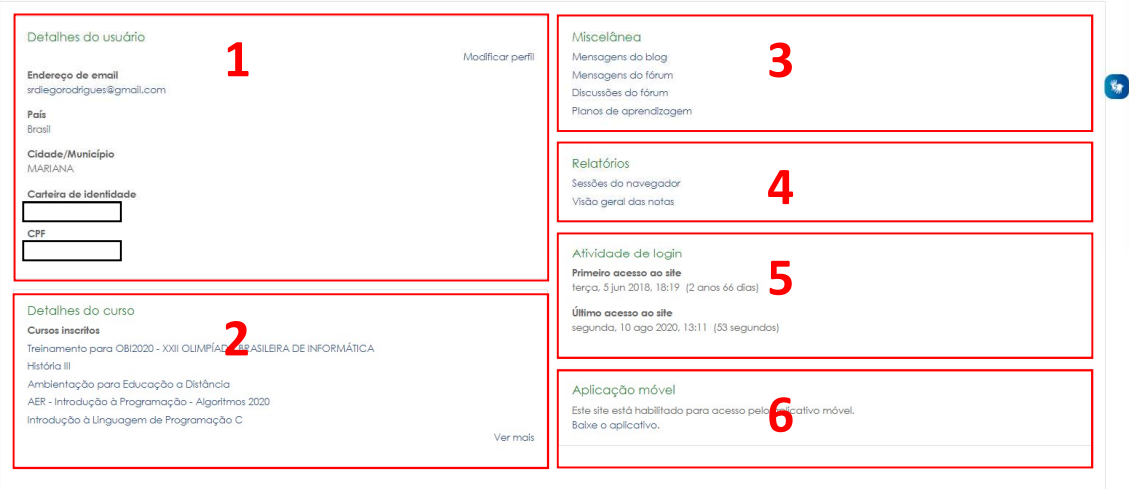

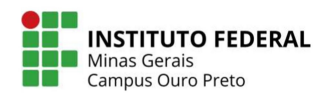

Através da tela de visualização do perfil, o usuário terá acesso:

- 1. Detalhes do usuário: Principais dados de cadastro do usuário.
- 2. Detalhes do curso: Cursos (disciplinas) em que o usuário está inscrito.
- 3. Miscelânea: Um compilado de mensagens e discussões do usuário. É importante não confundir com mensagens particulares.
- 4. Relatórios: Dados da sessão ativa para o login atual.
- 5. Atividade de login: Primeiro e último acesso ao Moodle. Observe que, nesta imagem, nenhuma disciplina está selecionada. Caso selecione alguma disciplina [2], as informações de login passam a ser sobre o primeiro acesso àquela disciplina.
- 6. Aplicação móvel: Link para instalar o app do Moodle em seu dispositivo mobile.

#### Modificar perfil:

#### Caminho: Menu superior > Perfil > Modificar perfil.

Como dito, o perfil é onde são armazenadas as informações pessoais do usuário. Algumas destas informações são fundamentais no decorrer do curso e importantes para o uso do Moodle como um todo. Confira todos os campos e altere-os, caso necessário. Os campos que merecem maior atenção são os seguintes:

- Endereco de e-mail
- Cidade/Município
- País
- Descrição (apresente-se aos demais usuários da plataforma e poste uma breve descrição sobre você)
- Imagem do usuário (coloque uma foto para que os demais usuários possam conhecê-lo melhor)

Os demais campos são opcionais.

Ao terminar de atualizar o perfil, lembre-se de salvar as alterações. Para isso, no final da página, clique no botão "Atualizar Perfil".

Lembre-se de manter o seu perfil sempre atualizado, principalmente o endereço de e-mail. Ele será muito importante no decorrer do curso.

#### Preferências:

Caminho: Menu superior > Preferências.

É o espaço onde o usuário vai dizer ao sistema quais são as suas preferências em questões como: fórum, idioma padrão, mensagens, editor de textos. Além de conter menus importantes como, por exemplo, alteração de senha.

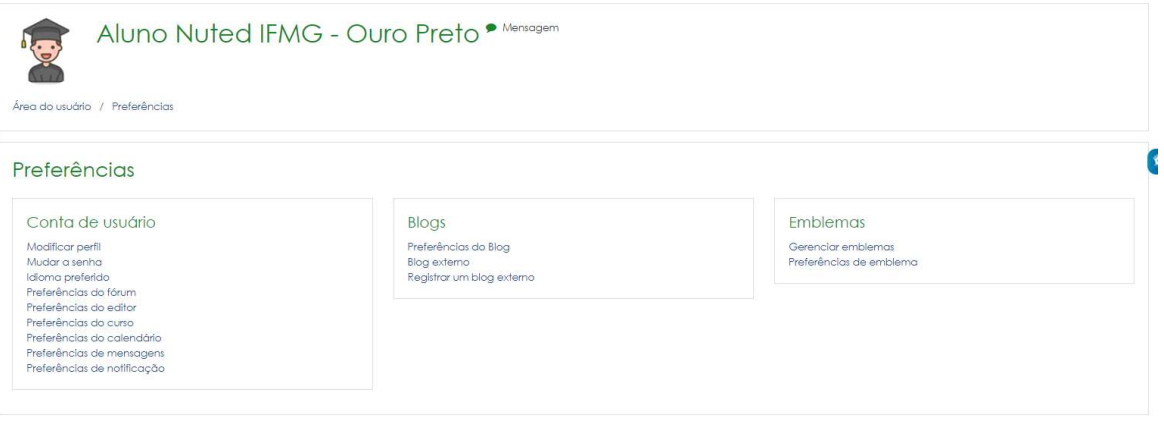

#### A saber:

- Modificar perfil: Consulte a seção anterior "Modificar perfil".
- Mudar a senha: Onde o usuário vai mudar a sua senha. Note a diferença entre mudar e redefinir a senha. Para mudar a senha, é necessário que o usuário esteja autenticado no Moodle, ou seja, que ele saiba a senha.
- **· Idioma preferido**: Em geral, deve ser utilizado o Português do Brasil [pt-br].
- Preferências do fórum: Configurações sobre o comportamento dos fóruns. Trata de assinatura, monitoramento e recebimento das mensagens por e-mail.
- **Preferências do editor**: Indica o editor de textos a ser usado no Moodle.
- Mensagens: Configura o método de aviso das mensagens recebidas.

**INSTITUTO FEDERAL** 

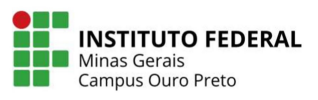

#### Mudar a senha:

Consulte o capítulo RECUPERANDO A SENHA DO SISTEMAS DO IFMG CAMPUS OURO PRETO página 9, deste mesmo tutorial.

#### Preferências do fórum

Caminho: Menu superior > Preferências > Preferências do fórum.

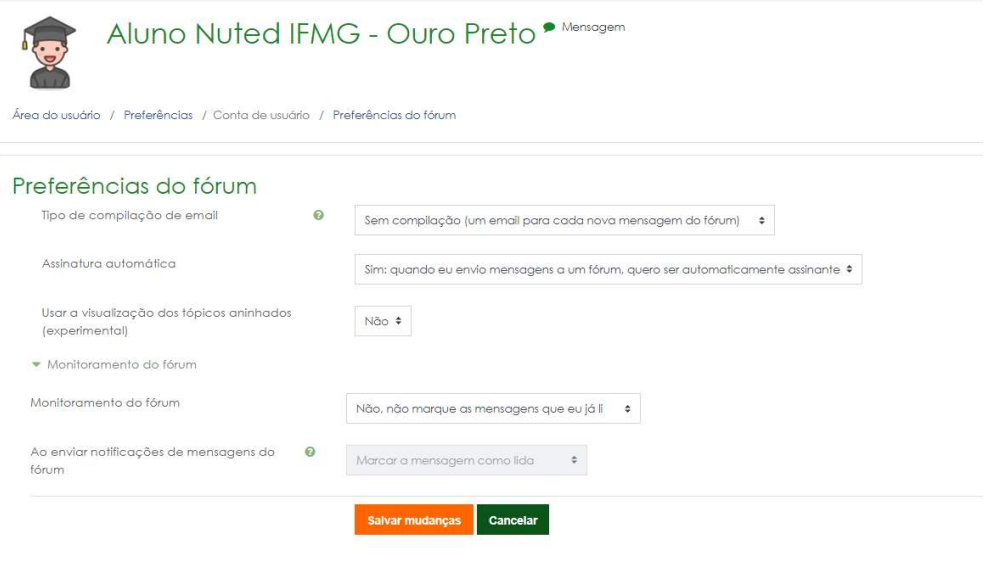

#### A saber:

#### Tipo de compilação de e-mail:

- Sem compilação (um e-mail para cada nova mensagem do fórum): a cada nova mensagem no fórum, você receberá a cópia desta mensagem no seu e-mail.

- Completo (um e-mail diário com as mensagens completas dos fóruns): você receberá, uma vez ao dia, um compilado de todas as mensagens dos fóruns.

- Assuntos (um e-mail diário apenas com os assuntos das mensagens): você receberá também uma vez ao dia um compilado contendo apenas os assuntos das mensagens.

Observação: para que as três opções funcionem, é necessário que os fóruns estejam assinados.

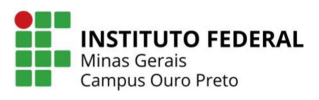

#### Assinatura automática:

- Não: Não quero ser assinante dos fóruns automaticamente. Neste caso, é necessário que assine os fóruns manualmente.

- Sim: Quando envio mensagens a um fórum, quero ser assinante automaticamente. Depois da primeira participação no fórum, o usuário já se torna assinante, automaticamente.

#### Monitoramento do fórum:

- Não: Não marque as mensagens que eu já li.
- Sim: Ponha em evidência as novas mensagens.

#### Preferências do editor

Caminho: Menu superior > Preferências > Preferências do editor.

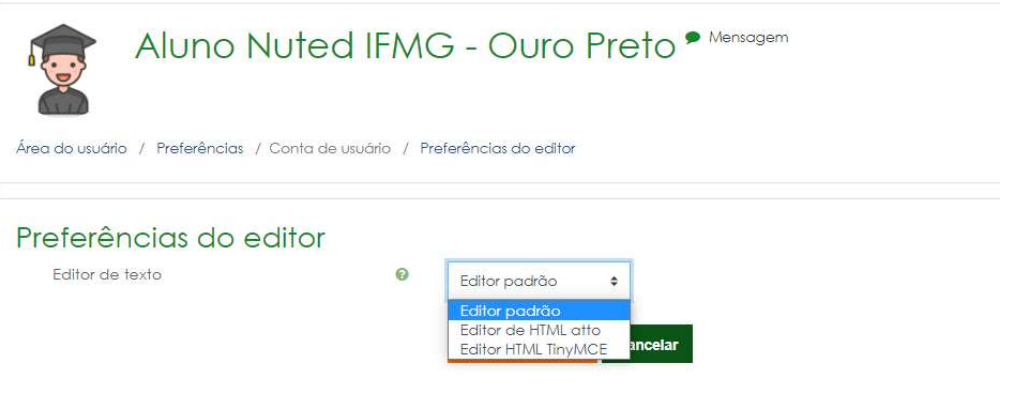

Neste menu, o usuário escolhe qual editor de texto irá utilizar. A opção padrão já vem selecionada para o usuário, esta opção é escolhida pelo administrador do sistema.

Em geral, recomenda-se que seja utilizado o editor TinyMCE ou o atto.

#### Preferências Mensagens

Caminho: Menu superior > Preferências > Mensagens.

Configura a forma com que o usuário receberá as cópias das mensagens pessoais (privadas). O padrão é que você receba por e-mail as cópias das mensagens quando não estiver conectado no Moodle. Caso não esteja seguro do que se trata, mantenha a configuração padrão.

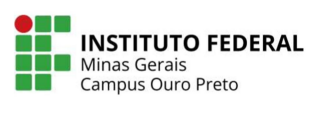

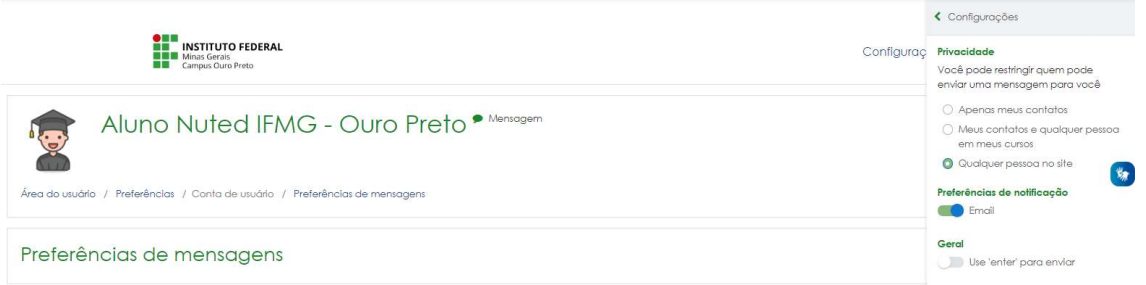

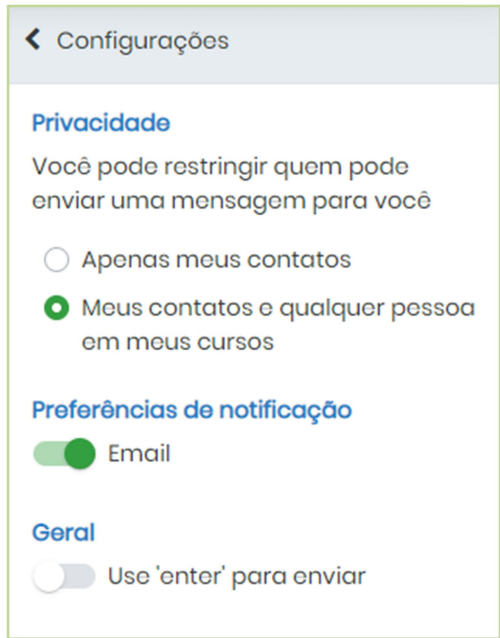

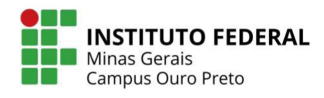

#### Preferências de notificação

Caminho: Menu superior > Preferências > Preferências de notificação.

Configura como as notificações serão disparadas no Moodle para o seu usuário. Desde notificações de tarefas, fóruns, correções, feedback e até confirmação de inscrições manuais.

Nesta tela, é possível, inclusive, bloquear o recebimento de qualquer notificação.

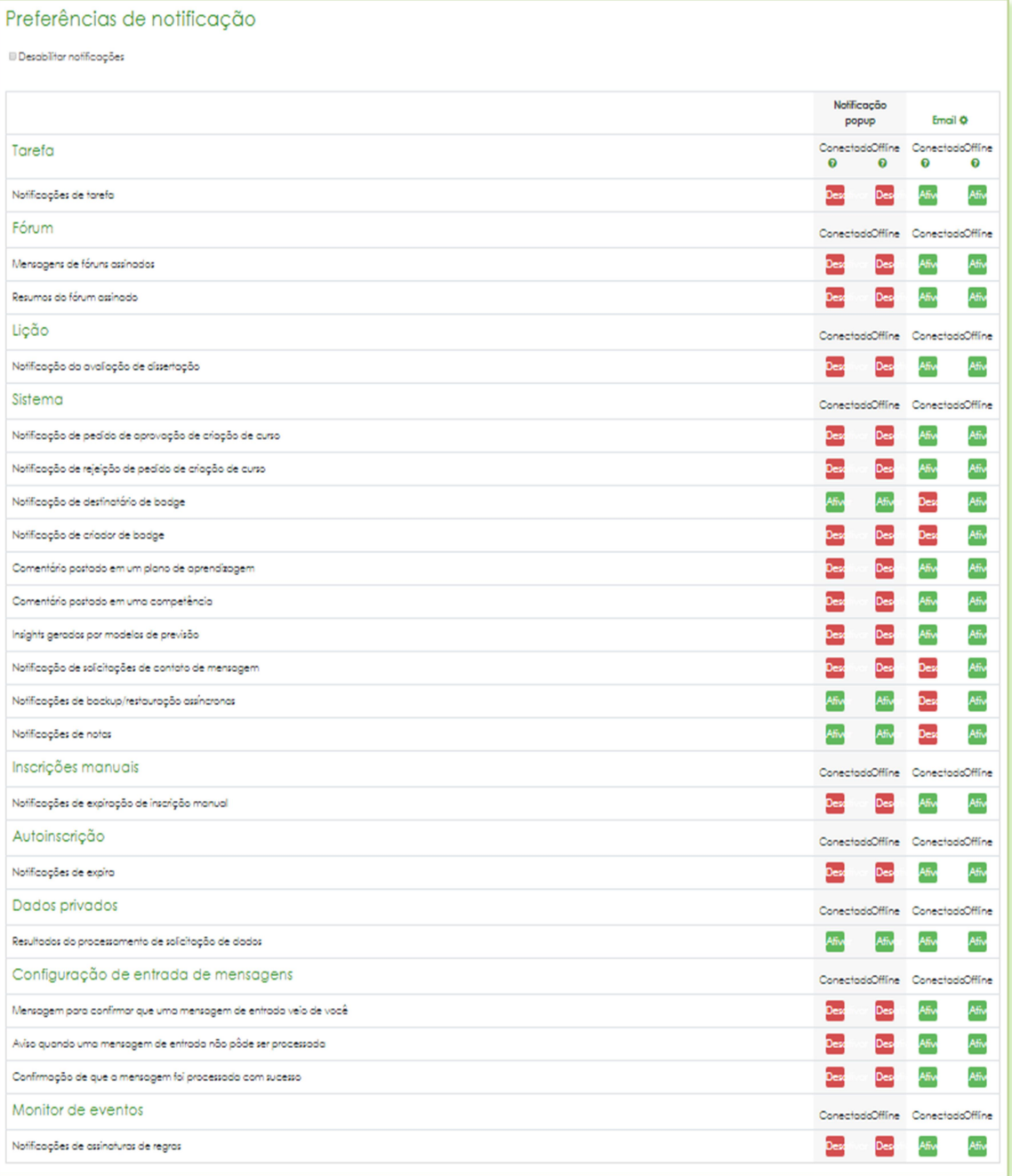

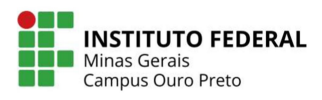

# ACESSANDO O CONTEÚDO DO TÓPICO

A plataforma Moodle oferece vários formatos de distribuição de conteúdos para a sala virtual e o professor pode adotar aquele que achar melhor para suas aulas.

Podemos listar:

- Formato semana
- Formato de Tópico
- Formato de Grade
- Formato de Blocos
- Formato de tópicos colapsados.

Em nosso exemplo, apresentaremos o Formato de Blocos que organiza o conteúdo da sala em pequenos blocos que, quando clicados, expandem e apresentam os recursos e atividades inseridos nele.

Para acessar o conteúdo do tópico, basta clicar em uma das caixas apresentadas no final da página:

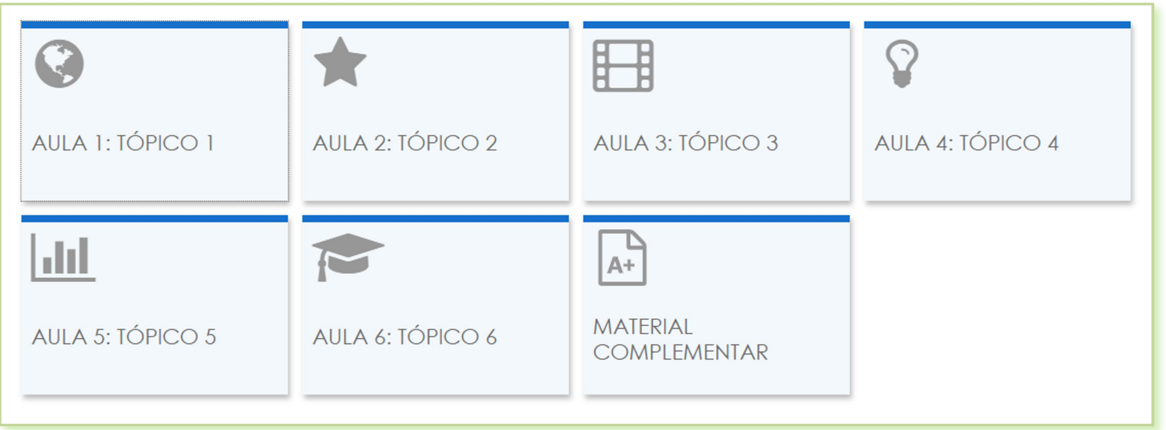

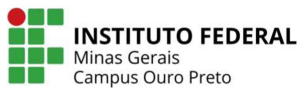

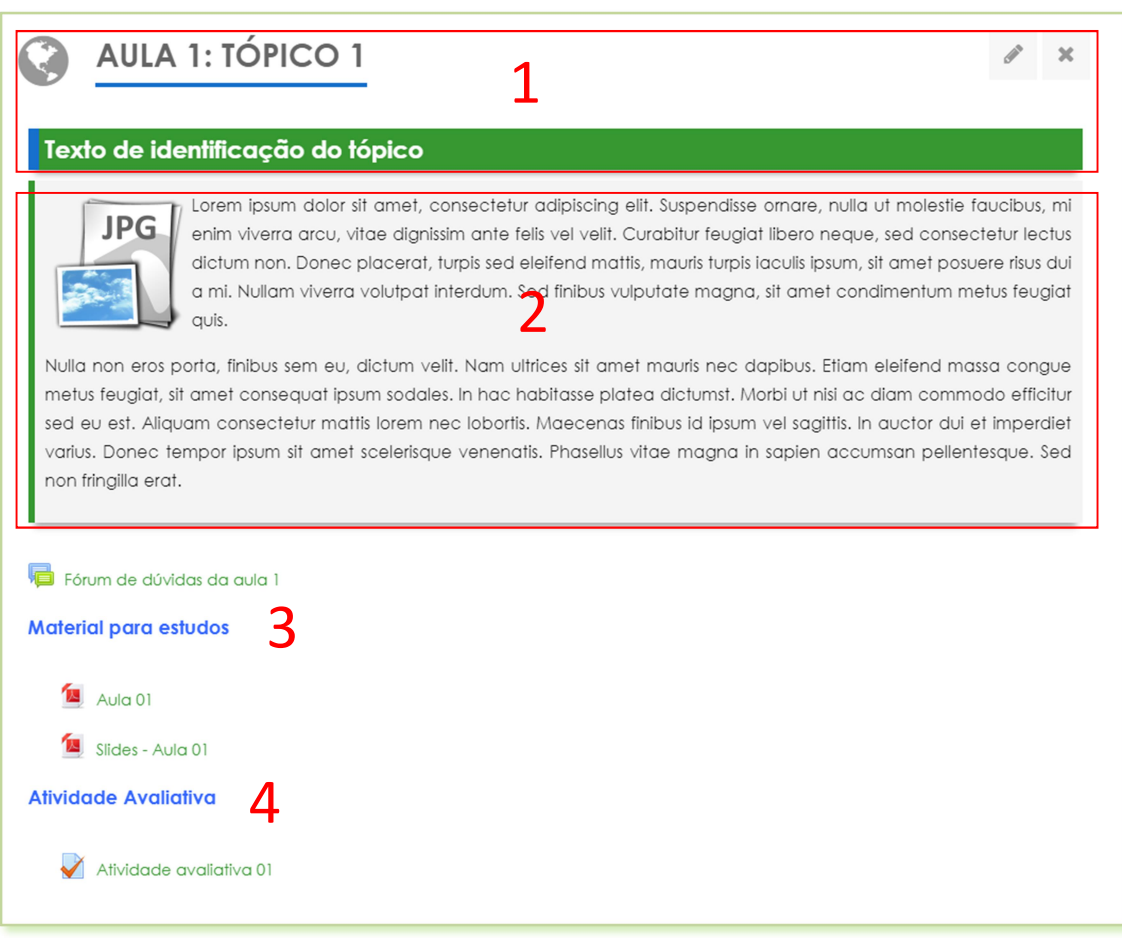

1) Cabeçalho - Deve informar o tema que a ser estudado no tópico selecionado.

2) Saudação e resumo – Breve descrição do assunto abordado e instruções de usabilidade.

Em cada tópico, você encontrará a seguintes informações:<br> **1) Cabeçalho** – Deve informar o tema que a ser estudado no tópico<br> **12) Saudação e resumo** – Breve descrição do assunto abordado e<br> **29) Saudação e resumo** – Brev 3) Material para estudos - Local onde o professor apresentará o material sobre o tema estudado. Este material pode ser: arquivos, slides, videoaulas e links para outros sites.

4) Atividade avaliativa - Este espaço apresentará a(s) atividade(s) avaliativa(s) do tópico.

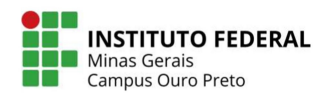

# **RECURSOS**

Recursos são os itens que o professor utilizará para disponibilizar o conteúdo de suas aulas no Moodle, podendo ser arquivos, vídeos, link ou página web.

Dentre as possibilidades de recursos que podem ser disponibilizados, podemos destacar:

Arquivo – O módulo Arquivo permite que um professor Arquivo forneça um arquivo como um recurso do curso. Sempre que possível, o arquivo será exibido na interface do curso, caso contrário, os estudantes serão levados a fazer o download. O arquivo pode incluir arquivos auxiliares, por exemplo uma página HTML pode ter imagens incorporadas.

Livro - O módulo Livro permite que professores criem um Livro recurso com diversas páginas em formato de livro, com capítulos e subcapítulos. Livros podem conter arquivos de mídia bem como textos, e são úteis para exibir grande quantidade de informações, que podem ficar organizadas em seções.

Página – O módulo de Página permite que um professor crie Páging um recurso de página da web utilizando o editor de texto. Uma página pode exibir texto, imagens, som, vídeo, links da web e código

incorporado, como mapas do Google.

Pasta

Pasta – O módulo Pasta permite ao professor exibir um número de arquivos relacionados dentro de uma pasta única,

reduzindo a rolagem na página do curso. A pasta zipada pode ser carregada e descompactada para exibição ou uma pasta criada vazia e arquivos enviados para ela.

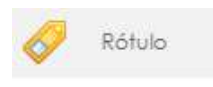

Rótulo – Um Rótulo permite que texto e imagens possam ser inseridos no meio dos links de atividades na página do curso.

Rótulos são muito versáteis e, caso utilizado sabiamente, podem ajudar a melhorar a aparência de um curso.

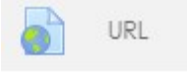

URL – O módulo de URL permite que um professor forneça um link de um site/link/video da web. Qualquer coisa que esteja livremente

disponível, como documentos ou imagens, pode ser vinculado.

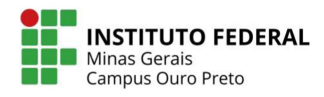

#### ATIVIDADES

Ao contrário dos recursos que são materiais estáticos, uma atividade é algo com que o aluno pode interagir, como por exemplo, enviar uma atividade para o professor, responder a um questionário ou pesquisa de satisfação do curso. Ela pode ser avaliativa ou não, isso é definido pelo professor.

Dentre as principais atividades, podemos listar:

Base de dados

**Base de dados** – O módulo de atividade Base de Dados permite aos participantes criar, manter e pesquisar uma

coleção de itens (ou seja, registros). A estrutura dos itens é definida pelo professor como uma quantidade de campos.

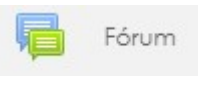

Fórum – O módulo de atividade fórum permite que participantes tenham discussões assíncronas, ou seja, discussões que acontecem durante um longo período de tempo.

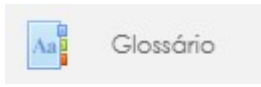

Glossário – O módulo de atividade de glossário permite aos participantes criar e manter uma lista de definições, como um dicionário, ou coletar e organizar recursos ou informações.

點 Lição

Lição - Uma lição publica o conteúdo em um modo interessante e flexível. Ela consiste em um certo número de

páginas. Cada página, normalmente, termina com uma questão e uma série de possíveis respostas. Dependendo da resposta escolhida pelo estudante, ou ele passa para a próxima página ou é levado de volta para uma página anterior.

```
Questionário
```
Questionário - A atividade Questionário permite criar e configurar questionários com questões de vários tipos,

incluindo múltipla escolha, verdadeiro ou falso, correspondência, resposta curta, entre outras. Cada tentativa é corrigida automaticamente, com exceção das questões dissertativas, e a nota é registrada no livro de notas do curso.

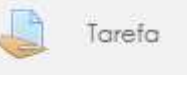

Tarefa – Permite que os estudantes enviem textos, relatórios e trabalhos em forma de arquivo digital ou on-line. Após o envio, o

professor poderá corrigi-lo, podendo atribuir nota, feedback, dentre outros.

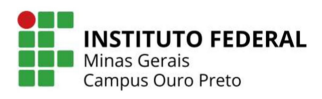

Por meio desta atividade, arquivos de todos os tipos podem ser enviados, os principais formatos são: .DOC (Word), .ODT (Writer), .XLS (Excel), .ODS (Calc) e, principalmente, .PDF, que é notadamente o melhor formato de arquivo a ser enviado.

Wiki – O módulo de atividade Wiki permite aos \$ Wiki participantes adicionar e editar uma coleção de páginas da web. Um wiki pode ser colaborativo (onde todos podem editar) ou individual (onde cada um tem seu próprio wiki e somente ele pode editar).

#### PRINCIPAIS BLOCOS

Os blocos são módulos ou ferramentas que agregam funcionalidades à sala virtual. São similares aos blocos da página inicial, com a diferença de que os blocos laterais, no contexto da sala de aula, têm funcionalidades que dizem respeito aos recursos e atividades da própria sala.

Os principais blocos são:

**Bloco Usuários Online** – Este bloco listará os usuários que estiveram ou estão on-line na plataforma Moodle nos últimos 5 minutos.

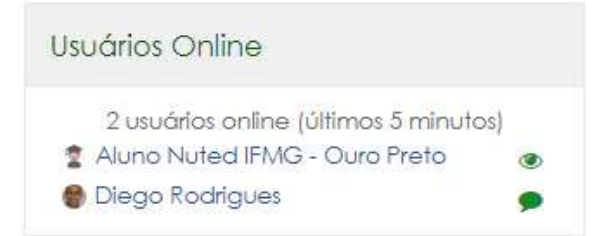

Bloco Usuário autenticado - Este bloco informa os dados do usuário autenticado; no caso, listará os seus dados.

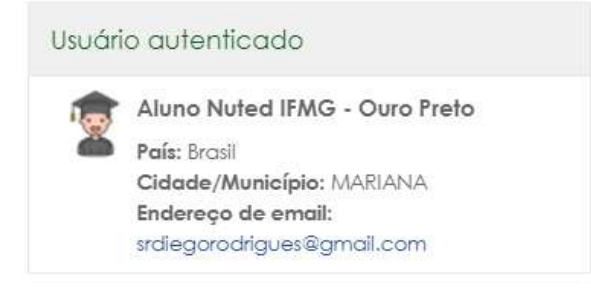

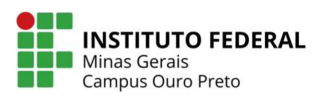

Bloco Navegação – Este bloco lista submenus de acesso a vários contextos do ambiente, muitos deles já abordados em outras seções. Através dele, é possível acessar desde a página inicial do ambiente até os cursos ou disciplinas a qual você tem acesso.

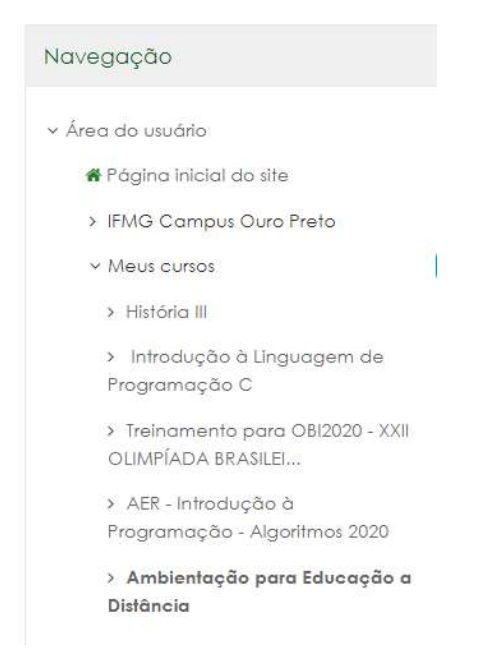

Bloco Progresso no Curso - Este bloco listará todas as atividades e recursos disponíveis na plataforma da disciplina acessada no momento. A barra na cor azul, indica que o recurso ainda não foi concluído. A barra na cor verde, indica que o item em questão foi concluído. O item pode ser uma atividade avaliativa ou um recurso.

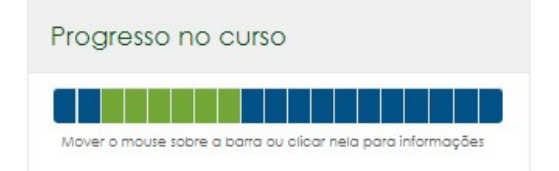

Bloco Atividades – Lista todas as atividades e recursos disponíveis no curso acessado.

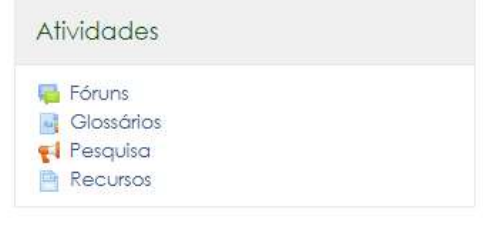

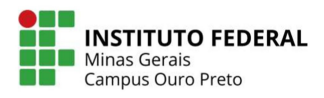

# REFERÊNCIAS

.

Site oficial do Moodle – https://moodle.org/ – Acessado em 23/06/2020. Guia Ead IFG - http://guiaead.ifg.edu.br/ - Acessado em 23/06/2020.

Faq plataforma Moodle 3.8.2+.

Material de própria autoria da equipe do Nuted.

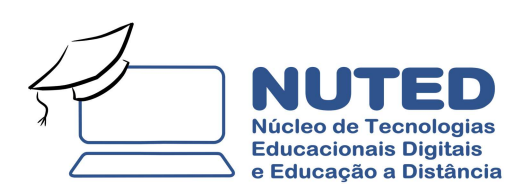

Autoria e Diagramação: Diego de Souza Rodrigues

Revisão: Reginaldo Luzaniro

Junho / 2020

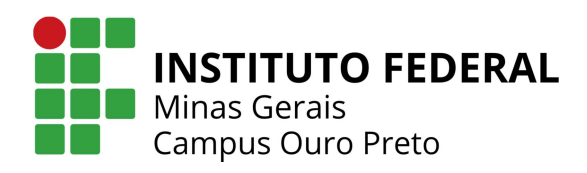